# 在PCCE 12.6解決方案中交換自簽名證書

目錄

簡介 必要條件 需求 採用元件 背景 程式 第1部分:CVP和ADS伺服器之間的證書交換 步驟1.匯出CVP伺服器證書 步驟2.將CVP伺服器WSM證書匯入ADS伺服器 步驟3.匯出ADS伺服器證書 步驟4.將ADS伺服器證書匯入CVP伺服器和報告伺服器 第2部分:VOS平台應用程式與ADS伺服器之間的證書交換 步驟1.匯出VOS平台應用伺服器證書。 步驟2.將VOS平台應用證書匯入ADS伺服器 步驟3.將CUCM平台應用證書匯入CUCM PG伺服器 第3部分:路由器、PG和ADS伺服器之間的證書交換 步驟1.從羅傑和PG<u>伺服器匯出IIS證書</u> 步驟2.從Rogger和PG伺服器匯出DFP證書 步驟3.將證書匯入到ADS伺服器 步驟4.將ADS證書匯入到路由器和PG伺服器 第4部分:CVP CallStudio Web服務整合 相關資訊

# 簡介

本檔案介紹如何在Cisco Packaged Contact Center Enterprise(PCCE)解決方案中交換自簽署憑證。

# 必要條件

需求

思科建議您瞭解以下主題:

- PCCE版本12.6(2)
- 客戶語音入口網站(CVP)版本12.6(2)
- 虛擬化語音瀏覽器(VVB)12.6(2)
- 管理工作站/管理日期伺服器(AW/ADS)12.6(2)
- Cisco Unified Intelligence server(CUIC)
- 客戶合作平台(CCP)12.6(2)

• 企業版聊天與電子郵件(ECE)12.6(2)

## 採用元件

本檔案中的資訊是根據以下軟體版本:

- PCCE 12.6(2)
- CVP 12.6(2)

本文中的資訊是根據特定實驗室環境內的裝置所建立。文中使用到的所有裝置皆從已清除(預設 )的組態來啟動。如果您的網路運作中,請確保您瞭解任何指令可能造成的影響。

## 背景

在來自12.x的PCCE解決方案中,所有裝置都通過託管在主要AW伺服器中的單一窗格(SPOG)進行 控制。由於PCCE 12.5(1)版本的安全管理合規性(SRC),解決方案中SPOG和其他伺服器之間的所 有通訊都嚴格通過安全的HTTP協定完成。

證書用於實現SPOG與其他裝置之間的無縫安全通訊。在自簽名證書環境中,必須在伺服器之間進 行證書交換。

## 程式

這些是匯出自簽名證書的元件和需要將自簽名證書匯入其中的元件。

(i)所有AW/ADS伺服器:這些伺服器需要以下證書:

- Windows平台:
	- ICM:路由器和記錄器(記錄器){A/B}、外圍網關(PG){A/B}、所有AW/ADS和ECE伺服 器。

註:需要IIS和診斷框架門戶(DFP)。

CVP:CVP伺服器、CVP報告伺服器。 ○

注意:需要來自所有伺服器的Web服務管理(WSM)證書。證書必須具有完全限定 的域名(FQDN)。

• VOS平台:Cloud Connect、Cisco Virtualized Voice Browser(VVB)、Cisco Unified Communication Manager(CUCM)、Finesse、Cisco Unified Intelligence Center(CUIC)、Live Data(LD)、Identity Server(IDS)以及其他適用伺服器。

(ii)路由器\記錄器伺服器:這些伺服器需要來自以下位置的證書:

• Windows平台:所有AW/ADS伺服器IIS證書。

(iii)PG伺服器:這些伺服器需要證書:

- Windows平台:所有AW/ADS伺服器IIS證書。
- VOS平台:CUCM發佈器(僅限CUCM PG伺服器);雲連線和CCP(僅限MR PG伺服器 )。

注意:從CUCM伺服器下載JTAPI客戶端時需要執行此操作。

(iv)CVP伺服器:這些伺服器需要來自

- Windows平台:所有ADS伺服器IIS證書
- VOS平台:雲連線伺服器、VVB伺服器。

(v)CVP報告伺服器:此服務器需要來自以下位置的證書:

• Windows平台 · 所有ADS伺服器IIS證書

(vi)VVB伺服器:此服務器需要來自以下位置的證書:

- Windows平台:所有ADS伺服器IIS證書、來自CVP伺服器的VXML證書以及來自CVP伺服器 的Callserver證書
- VOS平台:雲連線伺服器。

在解決方案中,有效交換自簽名證書所需的步驟分為三部分。

第1部分:CVP伺服器和ADS伺服器之間的證書交換。

第2部分:VOS平台應用程式與ADS伺服器之間的證書交換。

第3部分:路由器、PG和ADS伺服器之間的證書交換。

第1部分:CVP和ADS伺服器之間的證書交換

成功完成此交換所需的步驟為:

步驟1.匯出CVP伺服器WSM證書。

步驟2.將CVP伺服器WSM證書匯入ADS伺服器。

步驟3.匯出ADS伺服器證書。

步驟4.將ADS伺服器匯入CVP伺服器和CVP報告伺服器。

步驟1.匯出CVP伺服器證書

從CVP伺服器匯出證書之前,需要使用伺服器的FQDN重新生成證書,否則,智慧許可、虛擬代理 語音(VAV)以及與SPOG的CVP同步等功能很少會遇到問題。

注意:開始之前,必須執行以下操作: 1.以管理員身份開啟命令視窗。

2.對於12.6.2,要標識金鑰庫密碼,請轉到%CVP\_HOME%\bin資料夾並運行 DecryptKeystoreUtil.bat檔案。 3.對於12.6.1,要標識金鑰庫密碼,請運行命令,其他 %CVP\_HOME%\conf\security.properties。 4.運行keytool命令時需要此密碼。 5.從%CVP\_HOME%\conf\security\目錄運行命令copy .keystore backup.keystore。

註:您可以使用keytool引數 — storepass簡化本文檔中使用的命令。對於所有CVP伺服器 ,請提供您識別的keytool密碼。對於ADS伺服器,預設密碼為:changeit

要在CVP伺服器上重新生成證書,請執行以下步驟:

#### (i)列出伺服器中的證書

%CVP\_HOME%\jre\bin\keytool.exe -storetype JCEKS -keystore %CVP\_HOME%\conf\security\.keystore -list

註:CVP伺服器具有以下自簽名證書:wsm\_certificate、vxml\_certificate、 callserver\_certificate。如果使用keytool的引數 — v,則可以看到每個證書的更多詳細資訊。 此外,還可以在keytool.exe list命令末尾新增「>」符號以將輸出傳送到文本檔案,例如:> test.txt

#### (ii)刪除舊的自簽證書

CVP服務器:刪除自簽名證書的命令:

%CVP\_HOME%\jre\bin\keytool.exe -storetype JCEKS -keystore %CVP\_HOME%\conf\security\.keystore -delete -a %CVP\_HOME%\jre\bin\keytool.exe -storetype JCEKS -keystore %CVP\_HOME%\conf\security\.keystore -delete -a %CVP\_HOME%\jre\bin\keytool.exe -storetype JCEKS -keystore %CVP\_HOME%\conf\security\.keystore -delete -a

CVP報告伺服器:用於刪除自簽名證書的命令:

%CVP\_HOME%\jre\bin\keytool.exe -storetype JCEKS -keystore %CVP\_HOME%\conf\security\.keystore -delete -a %CVP\_HOME%\jre\bin\keytool.exe -storetype JCEKS -keystore %CVP\_HOME%\conf\security\.keystore -delete -a

注意: CVP報告伺服器具有以下自簽名證書: wsm\_certificate和callserver\_certificate。

## (iii)使用伺服器的FQDN生成新的自簽名證書

CVP伺服器

用於為WSM生成自簽名證書的命令:

%CVP\_HOME%\jre\bin\keytool.exe -storetype JCEKS -keystore %CVP\_HOME%\conf\security\.keystore -genkeypai

註:預設情況下,生成的證書為兩年。使用 — validity XXXX設定重新生成證書時的到期日期 ,否則證書的有效期為90天,並且需要在此時間之前由CA簽名。對於大多數此類證書,3-5年 必須是合理的驗證時間。

以下是一些標準有效性輸入:

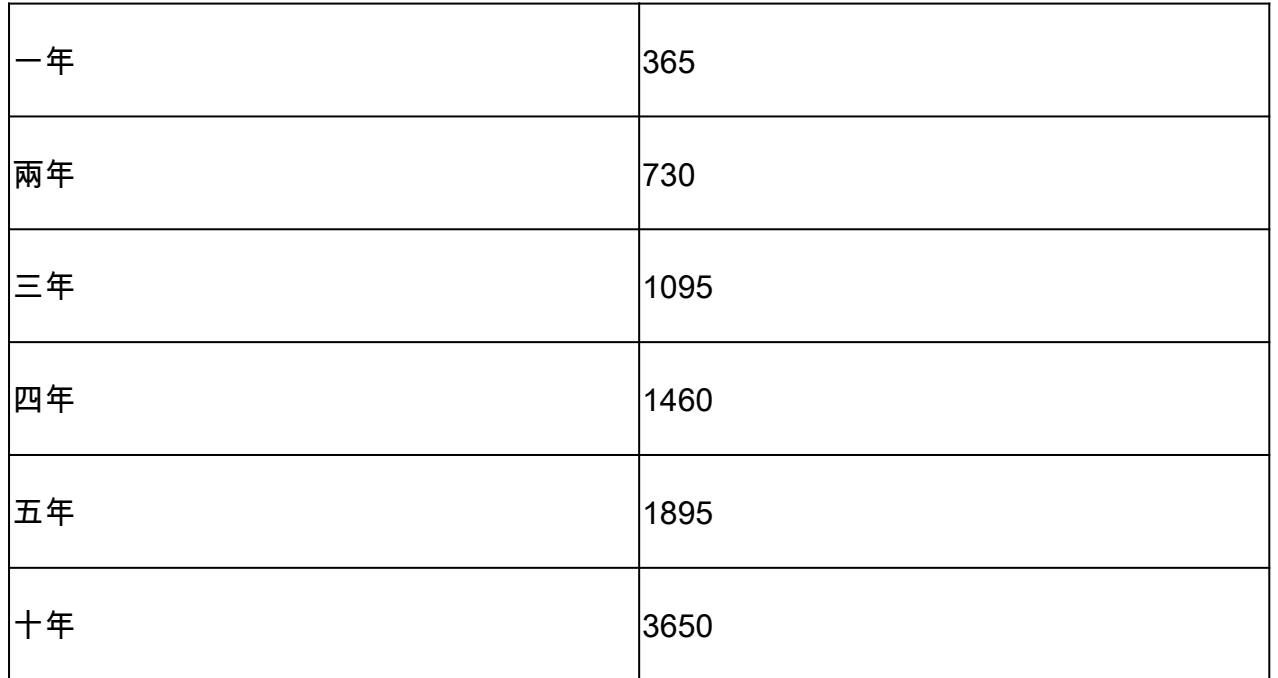

注意:從12.5證書中,必須是SHA 256、金鑰大小2048和加密演算法RSA,請使用以下引數 設定這些值:-keyalg RSA和 — keysize 2048。CVP金鑰庫命令必須包括 — storetype JCEKS引數。如果不這樣做,則證書、金鑰或更糟的金鑰庫可能會損壞。

指定伺服器的FQDN,在問題中您的名字和姓是什麼?

:\Cisco\CVP\jre\bin>keytool.exe -genkeypair -v -storetype JCEKS -keystore c:\Cisco\CVP\conf\security\.keystore -alias w m\_certificate1 -keysize 2048 -keyalg RSA r keystore password: hat is your first and last name? [Unknown]: cvp.bora.com is the name of your organizational unit?

請完成以下其他問題:

您的組織單位名稱是什麼?

[未知]: <指定OU>

貴公司的名稱是什麼?

[未知]: <指定組織的名稱>

您的城市或地區名稱是什麼?

[未知]: <指定城市/地區名稱>

您所在州或省份的名稱是什麼?

[未知]: <指定省/市/自治區名稱>

此裝置的國碼(兩個字母)是什麼?

[未知]: <指定雙字母國家/地區代碼>

為接下來的兩個輸入指定yes。

對vxml\_certificate和callserver\_certificate執行相同的步驟:

%CVP\_HOME%\jre\bin\keytool.exe -storetype JCEKS -keystore %CVP\_HOME%\conf\security\.keystore -genkeypai %CVP\_HOME%\jre\bin\keytool.exe -storetype JCEKS -keystore %CVP\_HOME%\conf\security\.keystore -genkeypai

#### 重新啟動CVP呼叫伺服器。

CVP報告伺服器

用於為WSM生成自簽名證書的命令:

%CVP\_HOME%\jre\bin\keytool.exe -storetype JCEKS -keystore %CVP\_HOME%\conf\security\.keystore -genkeypai

為查詢指定伺服器FQDN您的名字和姓氏後,繼續執行與CVP伺服器相同的步驟。

對callserver\_certificate執行相同步驟:

%CVP\_HOME%\jre\bin\keytool.exe -storetype JCEKS -keystore %CVP\_HOME%\conf\security\.keystore -genkeypai

重新啟動報表伺服器。

(iv)從CVP和報告伺服器匯出wsm\_Certificate

a)將WSM證書從每個CVP伺服器匯出到臨時位置,並使用所需的名稱重新命名證書。您可以將其重 新命名為wsmcsX.crt。將「X」替換為伺服器的主機名。例如, wsmcsa.crt 、 wsmcsb.crt 、 wsmrepa.crt 、 wsmrepb.crt。

用於匯出自簽名證書的命令:

%CVP\_HOME%\jre\bin\keytool.exe -storetype JCEKS -keystore %CVP\_HOME%\conf\security\.keystore -export -a

b)從路徑%CVP\_HOME%\conf\security\wsm.crt複製證書,將其重新命名為wsmcsX.crt,並將其移 動到ADS伺服器上的臨時資料夾中。

步驟2.將CVP伺服器WSM證書匯入ADS伺服器

要在ADS伺服器中匯入證書,您需要使用keytool,該工具是java工具集的一部分。可以通過幾種方 法找到此工具所在的java home路徑。

(i)CLI命令>echo %CCE\_JAVA\_HOME%

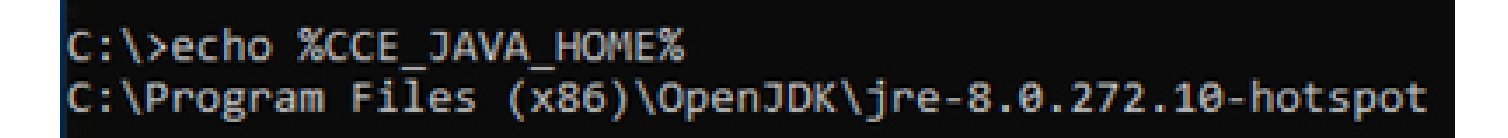

java home path

(ii)手動通過高級系統設置,如下圖所示。

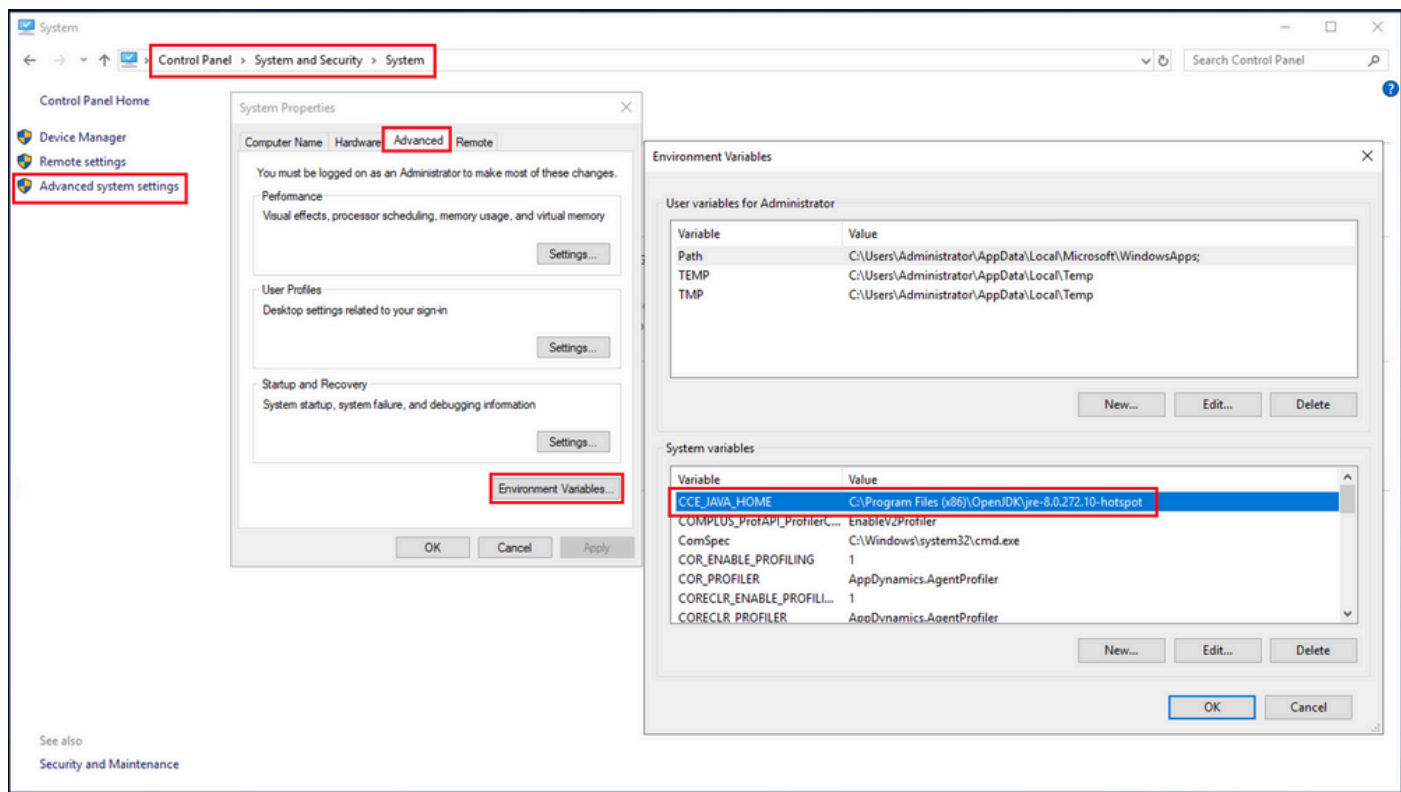

環境變數

在PCCE 12.6上, OpenJDK的預設路徑為C:\Program Files(x86)\OpenJDK\jre-8.0.272.10hotspot\bin

## 用於匯入自簽名證書的命令:

```
cd %CCE_JAVA_HOME%\bin
keytool.exe -import -file C:\Temp\certs\wsmcsX.crt -alias {fqdn_of_CVP} -keystore {ICM install director
```
## 注意:對部署中的每個CVP重複這些命令,並在其他ADS伺服器上執行相同任務

(iii)在ADS伺服器上重新啟動Apache Tomcat服務。

步驟3.匯出ADS伺服器證書

以下是匯出ADS證書的步驟:

(i)在瀏覽器的ADS伺服器上,導航到伺服器url:https://<servername>。

(ii)將憑證儲存到臨時資料夾中,例如c:\temp\certs,並將憑證命名為ADS<svr>[ab].cer。

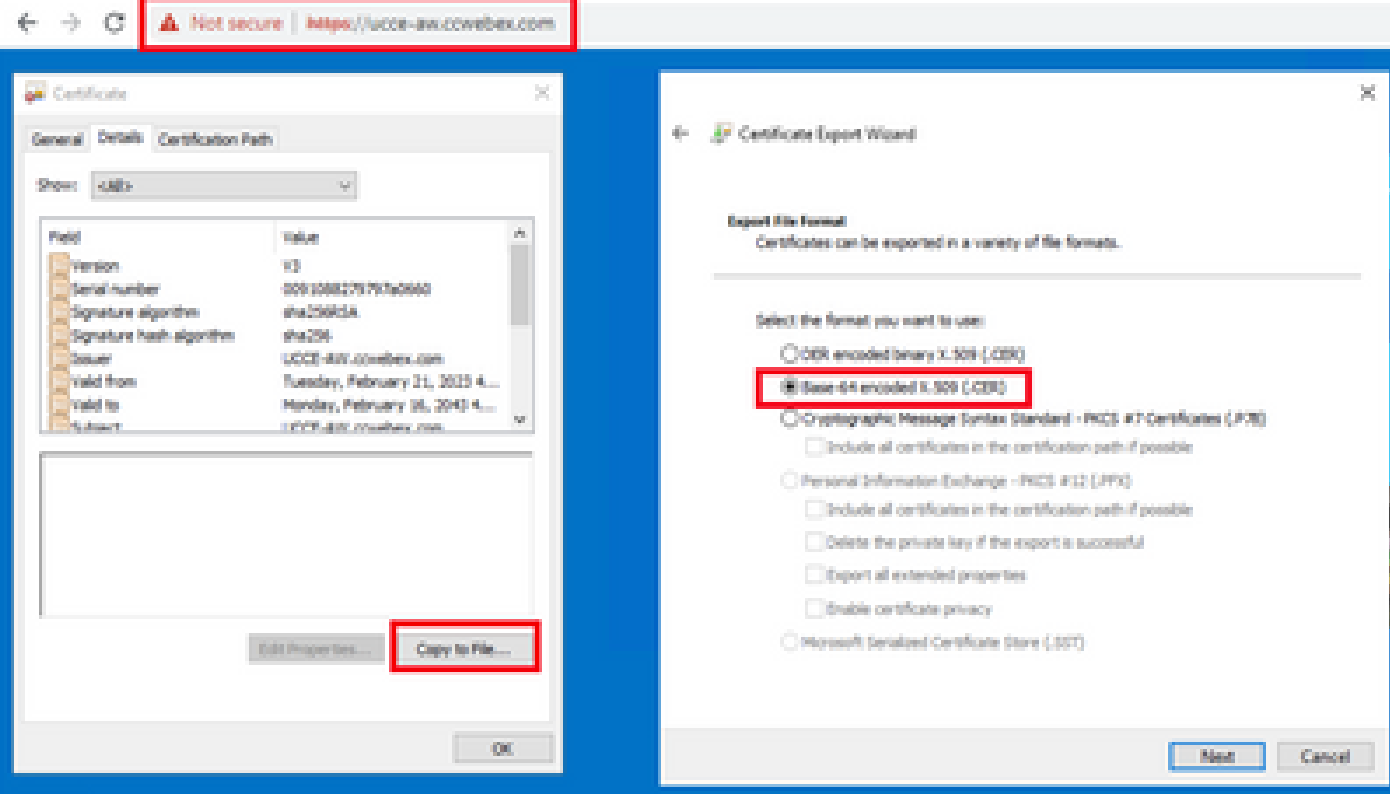

#### 匯出ADS證書

註:選擇Base-64 encoded X.509(.CER)選項。

步驟4.將ADS伺服器證書匯入CVP伺服器和報告伺服器

(i)將證書複製到%CVP\_HOME%\conf\security目錄中的CVP伺服器和CVP報告伺服器。

(ii)將證書匯入到CVP伺服器和CVP報告伺服器。

%CVP\_HOME%\jre\bin\keytool.exe -storetype JCEKS -keystore %CVP\_HOME%\conf\security\.keystore -import -t

對其他ADS伺服器證書執行相同步驟。

(iii)重新啟動CVP伺服器和報告伺服器

第2部分:VOS平台應用程式與ADS伺服器之間的證書交換

成功完成此交換所需的步驟為:

步驟1.匯出VOS平台應用伺服器證書。

步驟2.將VOS平台應用證書匯入ADS伺服器。

步驟3.將CUCM平台應用證書匯入CUCM PG伺服器。

此過程適用於所有VOS應用程式,例如:

- CUCM
- VVB
- Finesse
- CUIC \ LD \ IDS
- 雲端連線

步驟1.匯出VOS平台應用伺服器證書。

(i)導航至Cisco Unified Communications Operating System Administration頁面

:[https://FQDN:8443/cmplatform。](https://FQDN:8443/cmplatform)

(ii)導航到Security > Certificate Management,然後在tomcat-trust資料夾中查詢應用程式主伺服器 證書。

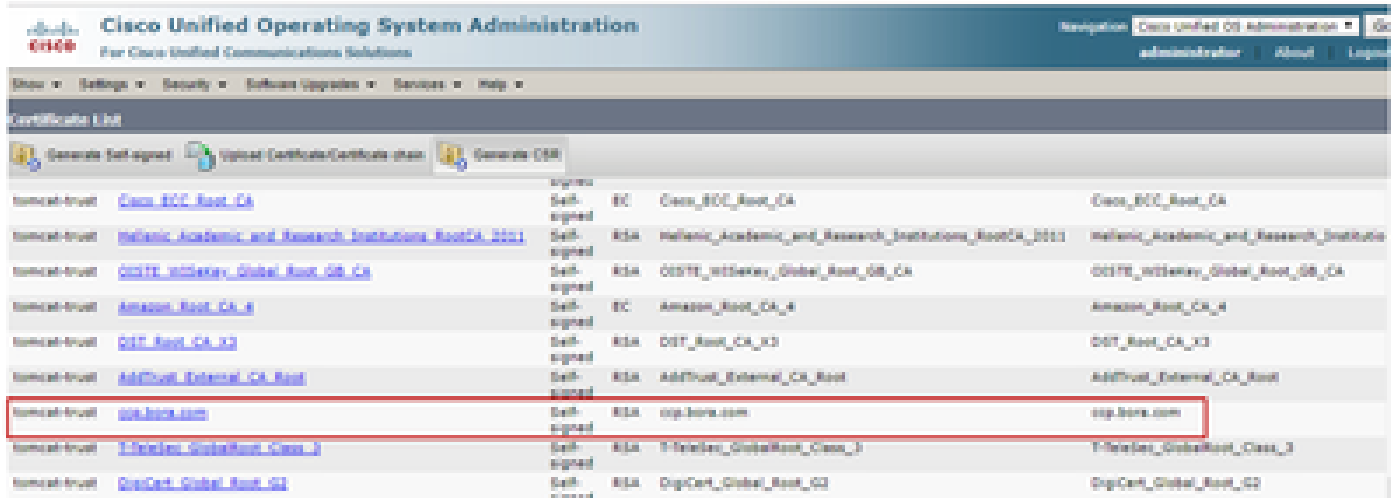

(iii)選擇證書並按一下download .PEM file(下載.PEM檔案),將其儲存在ADS伺服器上的臨時資料 夾中。

### **Certificate Settings:**

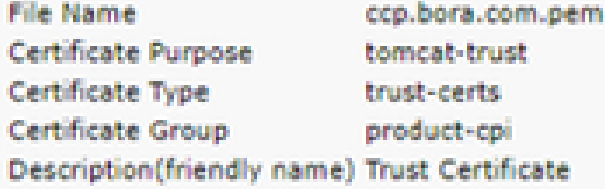

### Certificate File Data -

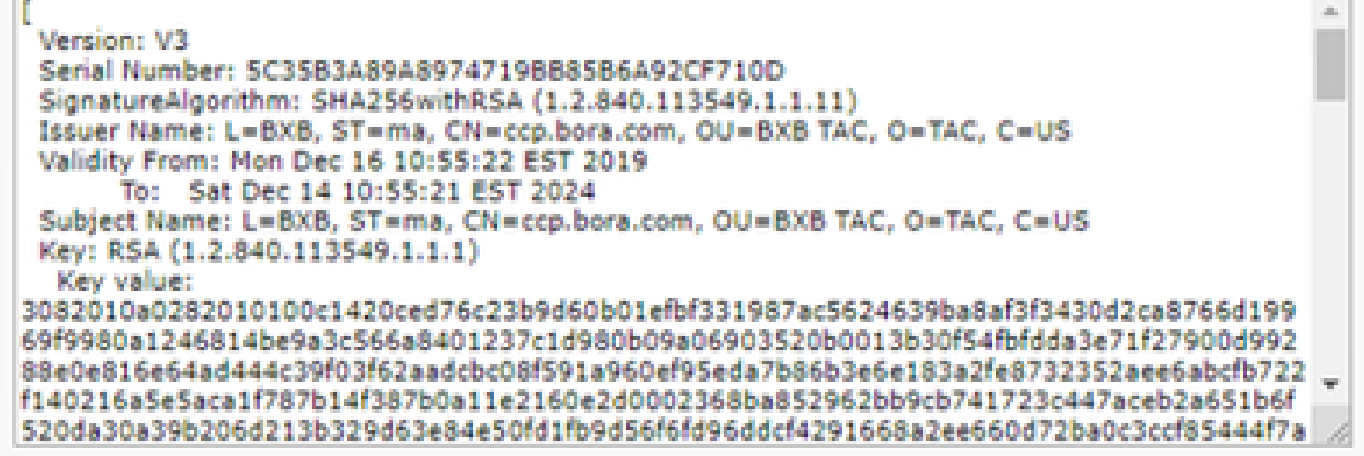

**Delete** 

Download .PEM File

Download .DER File

註:對訂戶執行相同步驟。

步驟2.將VOS平台應用證書匯入ADS伺服器

運行金鑰工具的路徑: %CCE JAVA HOME%\bin

用於匯入自簽名證書的命令:

%CCE\_JAVA\_HOME%\bin\keytool.exe -import -file C:\Temp\certs\vosapplicationX.cer -alias {fqdn\_of\_VOS>} -

在ADS伺服器上重新啟動Apache Tomcat服務。

注意:在其他ADS伺服器上執行相同任務

步驟3.將CUCM平台應用證書匯入CUCM PG伺服器

運行金鑰工具的路徑: %CCE JAVA HOME%\bin

用於匯入自簽名證書的命令:

%CCE\_JAVA\_HOME%\bin\keytool.exe -import -file C:\Temp\certs\cucmapplicationX.cer -alias {fqdn\_of\_cucm>}

在PG伺服器上重新啟動Apache Tomcat服務。

## 注意:在其他CUCM PG伺服器上執行相同任務

## 第3部分:路由器、PG和ADS伺服器之間的證書交換

成功完成此交換所需的步驟為:

步驟1.從羅傑和PG伺服器匯出IIS證書

步驟2.從Rogger和PG伺服器匯出DFP證書

步驟3.將證書匯入到ADS伺服器

步驟4.將ADS證書匯入到路由器和PG伺服器

步驟1.從羅傑和PG伺服器匯出IIS證書

(i)在瀏覽器的ADS伺服器上,導航到伺服器(Rogers, PG)url: https://{servername}

(ii)將憑證儲存到臨時資料夾中,例如c:\temp\certs,並將憑證命名為ICM<svr>[ab].cer

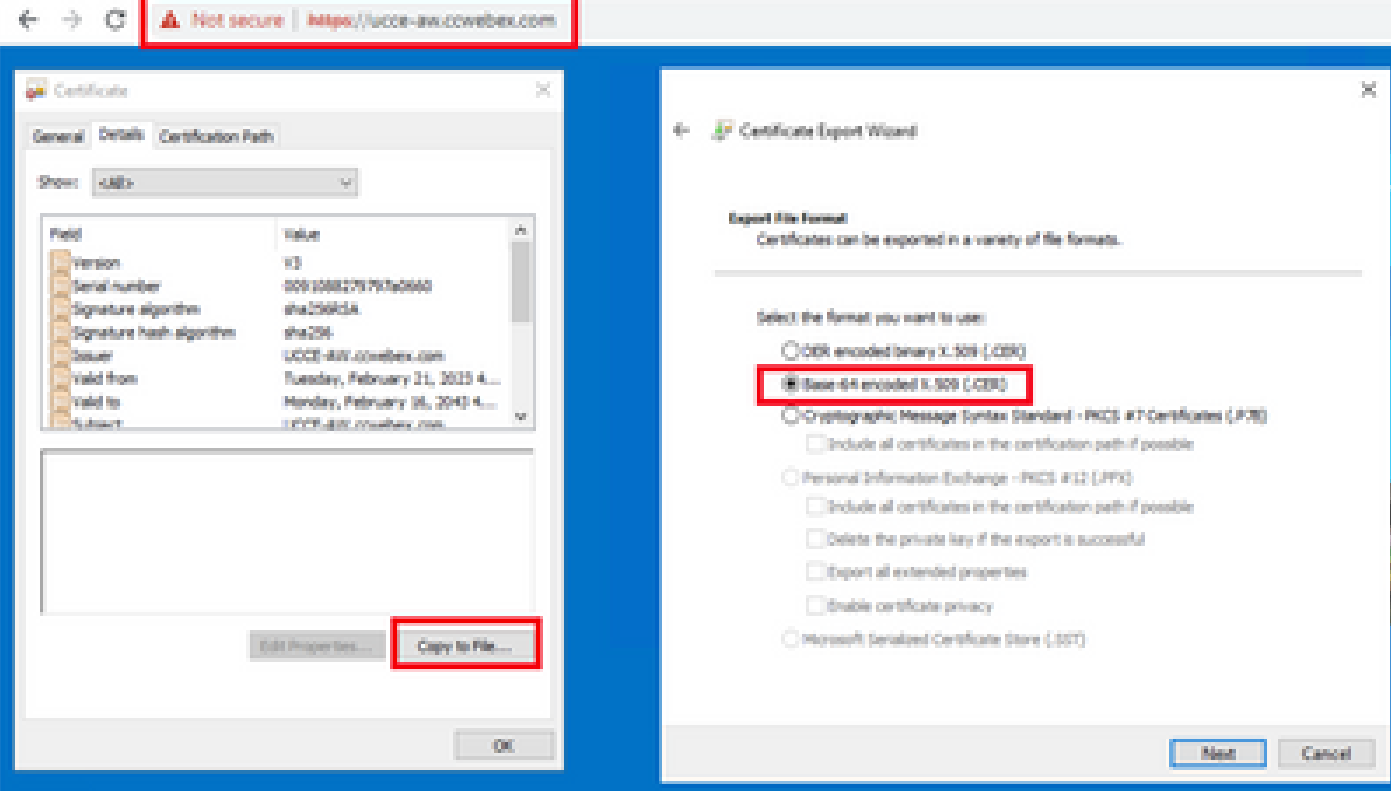

## 註:選擇Base-64 encoded X.509(.CER)選項。

### 步驟2.從Rogger和PG伺服器匯出DFP證書

(i)在瀏覽器的ADS伺服器上,導航到伺服器(Rogers, PGs)DFP url : https://{servername}:7890/icm-dp/rest/DiagnosticPortal/GetProductVersion

(ii)將證書儲存到資料夾示例c:\temp\certs,並將證書命名為dfp{svr}[ab].cer

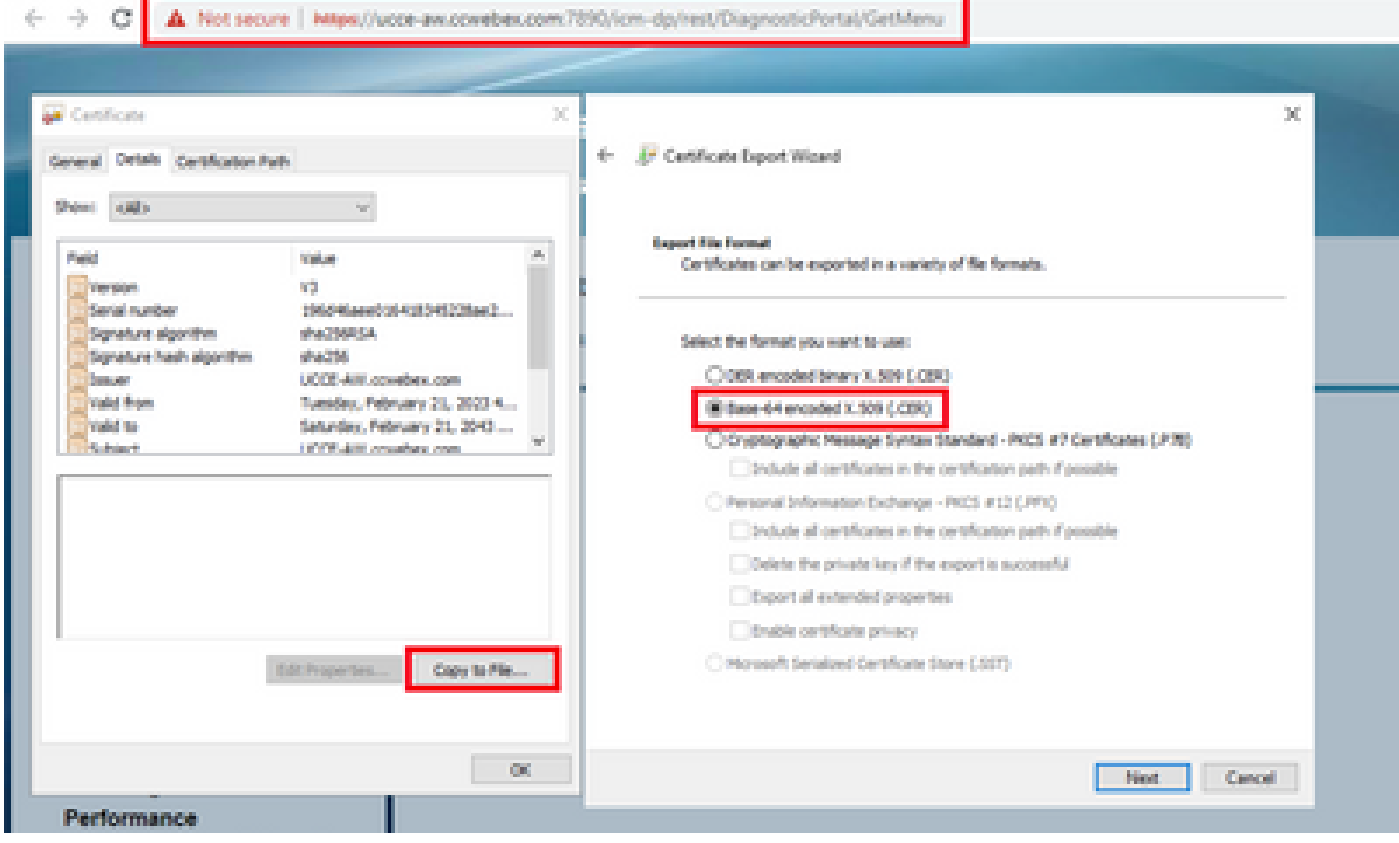

匯出DFP證書

註:選擇Base-64 encoded X.509(.CER)選項。

## 步驟3.將證書匯入到ADS伺服器

命令將IIS自簽名證書匯入ADS伺服器。運行金鑰工具的路徑: %CCE\_JAVA\_HOME%\bin

%CCE\_JAVA\_HOME%\bin\keytool.exe -import -file C:\temp\certs\ICM<svr>[ab].cer -alias {fqdn\_of\_server}\_II

注意:匯入匯出到所有ADS伺服器的所有伺服器證書。

用於將診斷自簽名證書匯入到ADS伺服器的命令

%CCE\_JAVA\_HOME%\bin\keytool.exe -import -file C:\Temp\certs\dfp<svr>[ab].cer -alias {fqdn\_of\_server}\_DF

## 注意:匯入匯出到所有ADS伺服器的所有伺服器證書。

在ADS伺服器上重新啟動Apache Tomcat服務。

步驟4.將ADS證書匯入到路由器和PG伺服器

命令將IIS自簽名證書匯入到路由器和PG伺服器。運行金鑰工具的路徑: %CCE\_JAVA\_HOME%\bin。

%CCE\_JAVA\_HOME%\bin\keytool -keystore ..\lib\security\cacerts -import -storepass changeit -alias {fqdn

注意:匯入匯出到所有Rogger和PG伺服器的所有ADS伺服器IIS證書。

在Rogger和PG伺服器上重新啟動Apache Tomcat服務。

第4部分:CVP CallStudio Web服務整合

有關如何為Web服務元素和Rest\_Client元素建立安全通訊的詳細資訊

請參閱[Cisco Unified CVP VXML伺服器和Cisco Unified Call Studio版本12.6\(2\)使用手冊 — Web服](/content/en/us/td/docs/voice_ip_comm/cust_contact/contact_center/customer_voice_portal/12-6-2/user/guide/ccvp_b_1262-user-guide-for-cisco-unified-cvp-vxml-server-and-call-studio/ccvp_b_1251-user-guide-for-cisco-unified-cvp-vxml-server-and-cisco-unified-call-studio-release-1251_chapter_0111.html) **[務整合\[Cisco Unified Customer Voice Portal\] - Cisco](/content/en/us/td/docs/voice_ip_comm/cust_contact/contact_center/customer_voice_portal/12-6-2/user/guide/ccvp_b_1262-user-guide-for-cisco-unified-cvp-vxml-server-and-call-studio/ccvp_b_1251-user-guide-for-cisco-unified-cvp-vxml-server-and-cisco-unified-call-studio-release-1251_chapter_0111.html)** 

## 相關資訊

- [CVP配置指南 安全](/content/en/us/td/docs/voice_ip_comm/cust_contact/contact_center/customer_voice_portal/12-6-2/configuration/guide/ccvp_b_1262-configuration-guide-for-cisco-unified-customer-voice-portal.pdf)
- [UCCE安全指南](/content/en/us/td/docs/voice_ip_comm/cust_contact/contact_center/icm_enterprise/icm_enterprise_12_6_2/configuration/guide/ucce_b_security-guide-for-cisco-unified-icm_contact_center_enterprise_release_1262.html)
- [PCCE管理指南](/content/en/us/td/docs/voice_ip_comm/cust_contact/contact_center/pcce/pcce_12_6_1/configuration/guide/pcce_b_admin_configuration_guide_12_6_1.html)
- [Exchange PCCE自簽名證書 PCCE 12.5](https://www.cisco.com/c/zh_tw/support/docs/contact-center/packaged-contact-center-enterprise/215354-exchange-self-signed-certificates-in-a-p.html)
- [Exchange UCCE自簽名證書 UCCE 12.5](https://www.cisco.com/c/zh_tw/support/docs/contact-center/unified-contact-center-enterprise/215445-exchange-self-signed-certificates-in-a-u.html)
- [Exchange UCCE自簽名證書 UCCE 12.6](https://www.cisco.com/c/zh_tw/support/docs/contact-center/unified-contact-center-enterprise/220754-exchange-self-signed-certificates-in-a-u.html)
- [實施CA簽名的證書 CCE 12.6](https://www.cisco.com/c/zh_tw/support/docs/contact-center/packaged-contact-center-enterprise/220730-implement-ca-signed-certificates-in-a-cc.html)
- [使用客服中心上傳程式工具交換憑證](https://www.cisco.com/c/zh_tw/support/docs/contact-center/unified-contact-center-enterprise-1261/218324-exchange-certificates-with-contact-cente.html)
- [技術支援與文件 Cisco Systems](https://www.cisco.com/c/zh_tw/support/index.html?referring_site=bodynav)

## 關於此翻譯

思科已使用電腦和人工技術翻譯本文件,讓全世界的使用者能夠以自己的語言理解支援內容。請注 意,即使是最佳機器翻譯,也不如專業譯者翻譯的內容準確。Cisco Systems, Inc. 對這些翻譯的準 確度概不負責,並建議一律查看原始英文文件(提供連結)。